# Smart Office<sup>®</sup> User Guide

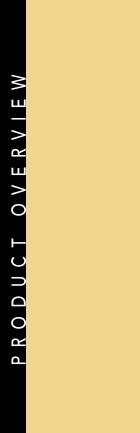

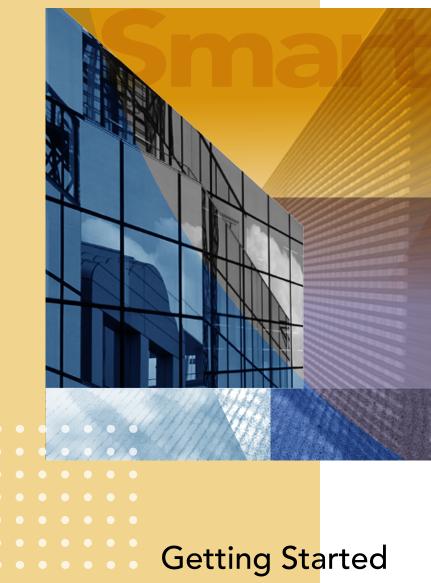

Copyright © 2008, E-Z Data, Inc.

All Rights Reserved.

No part of this documentation may be copied, reproduced, or translated in any form without the prior written consent of E-Z Data, Inc.

All product names are trademarks of their respective manufacturers or organizations.

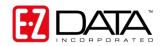

918 E. Green Street

Pasadena, CA 91106

Web: <u>www.ezdata.com</u>

Telephone: (626) 585-3505

Fax: (626) 440-9097

U.S. toll-free fax: (800) 779-3123

# **Table of Contents**

| Introduction                                     |
|--------------------------------------------------|
| SmartOffice® System Requirements                 |
| Logging in to SmartOffice the First Time         |
| Adding SmartOffice to the Browser Favorites List |
| Logging Out of SmartOffice                       |
| Logging in to SmartOffice (After the First Time) |
| Getting Familiar with SmartOffice7               |
| Global Hyperlinks                                |
| Quick Action Corner                              |
| Customizing the Quick Action Corner9             |
| Navigation Tab9                                  |
| History Tab10                                    |
| Search                                           |
| Detailed Search                                  |
| Menu Button                                      |
| New Records                                      |
| Tabs and Content Links                           |
| Column Sorting & Filtering                       |
| SmartOffice Utilities                            |
| Preparing to Use SmartOffice Utilities           |
| Installing SmartOffice Utilities                 |
| Creating Letters Using SmartOffice               |
| Creating a Letter from a Contact                 |
| Sending and Posting Outlook E-mail Messages      |
| Sending an E-mail Message to a Contact           |
| Sending an Intra-Office E-mail Message           |
| Posting Previously Sent/Received Messages        |
| Setting User Preferences                         |

| User Preferences – Basic Information      |
|-------------------------------------------|
| User Preferences – Calendar Options       |
| User Preferences – Activity Options       |
| User Preferences – Policies/Investments   |
| User Preferences – Correspondence Options |
| User Preferences – Time Zone              |
| Fraining Options                          |
| When Should Training Begin?               |
| Training Delivery Methods 40              |
| Online Training Videos40                  |
| Live Web-Based Sessions                   |
| On-Site Training41                        |
| Sechnical Support                         |
| Additional Resources                      |

# Introduction

SmartOffice<sup>®</sup> is the most powerful Customer Relationship Management solution in the insurance and financial services industry. This guide addresses many common questions users have as they begin to use SmartOffice. Please read the entire guide and contact the SmartOffice administrator with any questions.

# SmartOffice<sup>®</sup> System Requirements

**Note:** System requirements are subject to change. The most current SmartOffice System Requirements document can be found on the E-Z Data Web site at: <a href="https://www.ezdata.com/support/SO60\_UserGuides/SO\_system\_requirements.pdf">www.ezdata.com/support/SO60\_UserGuides/SO\_system\_requirements.pdf</a>

To ensure acceptable performance of SmartOffice, the system requirements listed in this document must be met or exceeded. These requirements are based on a combination of software design and field performance tests. Computers configured to exceed these minimum requirements may further enhance the overall performance of SmartOffice.

All Microsoft system updates can be downloaded from Microsoft's Web site at www.update.microsoft.com/windowsupdate/v6/.

#### • Microsoft® Windows®

• Windows XP (with Service Pack 2); or Windows Vista® (with Service Pack 1); 32-bit only; 64-bit not supported

#### • Memory (RAM)

- o 1 GB for Windows XP
- o 2 GB for Windows Vista

#### • Microsoft® Internet Explorer®

- Version 7.0 (recommended) with all updates installed. Version 7.0 required for all SmartLink integrations, including Laser App, PaperClip, Quik! Forms, Dymo label printing, etc.
- Version 6 with all updates installed is satisfactory for integration with Microsoft® Word®, Outlook®, and Excel®, as well as PDF export.
- **Note:** Although SmartOffice 6 has been tested on Internet Explorer 6, more testing has occurred on Internet Explorer 7. For this and many other reasons, E-Z Data strongly recommends that users run SmartOffice 6 on Internet Explorer 7.

#### Microsoft Office®

- Microsoft Word 2007 or 2003 with the latest updates (required for Word integration)
- Microsoft Excel 2007 or 2003 with the latest updates (required for exporting and printing the Excel files produced by SmartOffice)
- Microsoft Outlook 2007 or 2003 with the latest updates (required for Outlook e-mail posting and Calendar/Contact synchronization)
- The latest Office updates can be downloaded at <u>office.microsoft.com/en-us/downloads/maincatalog.aspx</u>
- Note: While SmartOffice 5 worked with versions of Microsoft Office below 2003, due to major changes in the Office 2007 product, E-Z Data is unable to support integrations between SmartOffice and Microsoft Office versions prior to Office 2003.

#### Lotus® Notes®

- Version 6.5.1 or later (required for Notes integration)
- Additional Lotus Notes Template changes are required for e-mail posting to work correctly with SmartOffice v6. Please review the <u>SmartOffice v6 - Lotus Notes 7</u> <u>Server Setup Guide</u> and discuss this with your Lotus Notes administrator.

#### Adobe® Reader®

 Version 6 or later (required for viewing and printing the PDF files produced by SmartOffice). Download Adobe Reader at www.adobe.com/products/acrobat/readstep2.html

#### • Contact Information

• **Technical Support:** (626) 585-3515 or <u>support@ezdata.com</u>

# Logging in to SmartOffice the First Time

When the SmartOffice Administrator creates an account for a user, the user receives a series of email messages containing the login URL, Office Name, User Name, and Password. Click the login hyperlink to access the SmartOffice Client Login page. Then follow these steps:

1. Enter the Office Name, User Name, and Password information included in the e-mail messages.

|                                                                                                    | CRM Solutions for Insurance and Financial Services                                                        |
|----------------------------------------------------------------------------------------------------|----------------------------------------------------------------------------------------------------|
|                                                                                                    | COMPANY 日本語 CONTACT US Search 🕨                                                                           |
| HOME PRODUCTS & SOLUTIONS CLIENT SUCCESS PARTNERS COMPA<br>SmartOffice client login<br>Home > Client Login                                                                                                    | NY TRAINING & SUPPORT SMARTOFFICE LOGIN                                                                   |
| <ul> <li>What's New with SmartOffice?</li> <li>User Alert: It's Time to Test Your Data in SmartOffice 6</li> </ul>                                                                                                    | Office: User Name: Password: Remember me                                                                  |
| SmartOffice 6 will be launched to all SmartOffice Online users<br>in March and April 2008.                                                                                                    | Eorgot Password? Click Here.                                                                              |
| To be sure you are up and running with the new system on day<br>one, it's important that you log in to the Sneak Peek server<br>today to work with the new version using your own sample<br>data.                           | <ul> <li>Bookmark this Page</li> <li>Our Commitment to Data Security</li> <li>HIPAA Compliance</li> </ul> |
| Be sure you're prepared. Log in today.<br>From your normal SmartOffice login page, simply add '_v6' to<br>your office name to access your Sneak Peek version<br>(example: yourofficename_v6). All login names and passwords | Join the E-Z Data User Forum                                                                              |

- 2. (Optional) Select the **Remember Me** option to have the login page remember the Office name and user name information entered in those fields for future logins. For security reasons, the password must be entered at every login.
- 3. Click the **Login** button.
- 4. When prompted, run the SmartOffice Configuration Tool to configure Internet Explorer to work with SmartOffice.

5. After the configuration process ends, the **Change Password** dialog box opens:

| 🖉 SmartOffice                                                                                                    | × |
|----------------------------------------------------------------------------------------------------|---|
| Change Password                                                                                                    |   |
| Reason:Change your Temporary Password.Password Restrictions:<br>Must be at least 6 characters long.<br>Must be Alphanumeric with at least one Number and one Alpha character.<br>Must not be the same as the User Name. |   |
| Enter New Password                                                                                                    |   |
| Current Password Type New Password Retype New Password                                                                                                    |   |
| Please enter a Question and Answer that SmartOffice will ask you in the<br>event that you forget your password.<br>Note: These can be changed later from the User Preferences section.                                  |   |
| Password Reminder                                                                                                    |   |
| Enter a password reminder question.<br>Question<br>Replace the asterisks with your password answer. Please do<br>not use asterisks in your answer.                                                                      |   |
| Answer                                                                                                    |   |
| Change                                                                                                    |   |

- 6. In the Current Password field, enter the password from the e-mail message.
- 7. In the Type New Password field, enter a new password.
- 8. In the Retype New Password field, retype the new password exactly as it was entered in the Type New Password field.
- 9. In the Question field, enter a password reminder question, e.g., "What is your favorite color?" or "What is your favorite sports team?" This question enables the user to access the system if the user's password is forgotten.
- 10. In the Answer field, enter the answer to the password reminder question.
- 11. Click the **Change** button.

12. When prompted, select the appropriate time zone in the dialog box that opens:

| Select the appropriate Time Zone                                                                                                    | Your local date and time should be 09/25/2007 01:14PM.                                                                                                    |
|----------------------------------------------------------------------------------------------------|----------------------------------------------------------------------------------------------------|
| [GMT - 9:0] US/Aleutian       (GMT - 8:0] US/Aleska         [GMT - 7:0] US/Acizona       [GMT - 7:0] US/Acizona         [GMT - 6:0] US/Central       [GMT - 6:0] US/Central         [GMT - 6:0] US/Central       [GMT - 4:0] US/East-Indiana         [GMT - 4:0] US/East-Indiana       [GMT - 4:0] US/Eastern         [GMT - 4:0] US/Indiana-Starke       [GMT - 4:0] US/Michigan         [GMT - 4:0] US/Michigan       [GMT - 4:0] US/Michigan         [GMT - 4:0] US/Michigan       [GMT - 2:0] Santiago         [GMT - 2:0] Caractas, La Paz       [GMT - 2:0] Newfoundland         [GMT - 2:0] Brenos Aires, Georgetown       [GMT - 3:0] Brasilia         [GMT - 2:0] Brasilia       [GMT - 1:0] Cape Verde Is.         [GMT + 2:0] Paris       [GMT + 2:0] Paris         [GMT + 2:0] Paris       [Com + 2:0] Paris         [GMT + 1:0] West Central Africa       [Marchi | According to your time zone setup, your local time should be 09:00 hours<br>behind the Greenwich Mean Time (GMT).<br>Warning: Your browser reports that your computer's local time is 07:00<br>hours behind GMT, and the local date and time is 09/25/2007 03:14PM. |

13. Click the **OK** button.

The SmartOffice home page displays:

| M                        | Search Detailed Search                                                                                        |           | See Data                                         |                                   | ice by 🕄 DATA         |
|--------------------------|----------------------------------------------------------------------------------------------------|-----------|--------------------------------------------------|-----------------------------------|-----------------------|
|                          | Contact/Business Enter Name (Last, First)                                                                     | rch Selec | t type                                           | Home   Settings                   | Logout   Help/Trainir |
|                          |                                                                                                    |           | lo) - Thursday March<br>Create a New Tab Add Cor | 20, 2008<br>Intent to Current Tab | Rename Current Tab    |
| Navigation History       | Home 🛛                                                                                                    |           |                                                  |                                   |                       |
| Calendar                 | Global Opportunity List                                                                                       | Sea ×     |                                                  |                                   | I Pak                 |
| People & Companies       | By Stage Name - Pie Chart Results: 84 records                                                                 | 5 L       | Contact Name                                     | DOB: 🖓                            | Total 7<br>Premium    |
| Sales & Marketing        | Potential Revenue Stage Nam                                                                                   | ne        | DOB                                              | - This Saturday                   | <b>_</b>              |
| Reports                  |                                                                                                    |           | Parton, Charles                                  | 03/22/1964                        | 0                     |
| Insurance<br>Investments |                                                                                                    |           | Subtotal: DOB - This Sat                         | turday (1)                        |                       |
| Utilities                |                                                                                                    |           | DOB                                              | <u>- This Sunday</u>              | _                     |
| Setup                    |                                                                                                    |           | Powers, Melinda                                  | 03/23/1962                        | 0                     |
|                          |                                                                                                    |           | Subtotal: DOB - This Su                          | nday (1)                          |                       |
|                          | CNN Money – All Stories                                                                                       | SF&X      | DOB                                              | This Monday                       | _                     |
|                          | <ul> <li>Latest financial news - CNNMoney.com</li> <li>The foreclosure bailout that almost blew up</li> </ul> |           | Records Shown: 7 To                              | otal Records: 7                   | 2 200                 |
|                          | Wireless firms win airwaves auction                                                                           |           | E-Z Data User Forum                              |                                   | I A X                 |
|                          | <ul> <li>Fed to offer \$75B in securities to banks</li> <li>Mel Weiss to admit to kickback scheme</li> </ul>  |           | E-Z Data Inc.                                    |                                   |                       |
|                          | CIT taps \$7.3 billion credit line                                                                            |           | RE: Commission Spread     Webinar Question - Mul |                                   | 1                     |
|                          | Fortune                                                                                                    |           | <ul> <li>Webinar Question - E-m</li> </ul>       | ail and Firewalls                 | isors                 |
|                          | <ul> <li>Business news and Fortune 500 - FORTUNE</li> <li>The battle for Bear</li> </ul>                      | Magazine  | <ul> <li>Webinar Question - Dyn</li> </ul>       | amic Reports                      |                       |
|                          | Borders hoists for sale sign     Dickie Scruggs' incredibly shrinking wallet                                  |           |                                                  |                                   |                       |
|                          | <ul> <li>Web 2.0 gets down to business</li> </ul>                                                             |           |                                                  |                                   |                       |
|                          | Verizon opens up - reluctantly                                                                                |           |                                                  |                                   |                       |

# Adding SmartOffice to the Browser Favorites List

After logging in to SmartOffice the first time, the user can add SmartOffice to Internet Explorer's Favorites list for quick access to the login page in the future.

- 1. From the Internet Explorer Favorites menu, select Add to Favorites.
- 2. In the Add a Favorite dialog box, SmartOffice will be entered by default. The name can be changed or left as is.

| Add a Favori          | te 🛛 🗙                                                                                                    |  |  |  |
|-----------------------|----------------------------------------------------------------------------------------------------|--|--|--|
| $\overleftrightarrow$ | Add a Favorite<br>Add this webpage as a favorite. To access your<br>favorites, visit the Favorites Center. |  |  |  |
| <u>N</u> ame:         | SmartOffice Client Login                                                                                   |  |  |  |
| Create in:            | Favorites                                                                                                  |  |  |  |
|                       | <u>A</u> dd <u>C</u> ancel                                                                                 |  |  |  |

- 3. Click the **Add** button.
- 4. To log in to SmartOffice in the future, open Internet Explorer, click the **Favorites** menu, and select **SmartOffice** (or the name entered when the favorite was created).

## Logging Out of SmartOffice

To log out of SmartOffice, do **not** close the Internet Explorer window, as this can cause unusual issues during subsequent logins. Instead, follow these steps:

1. From the Global Hyperlinks in the top-right corner, select Logout.

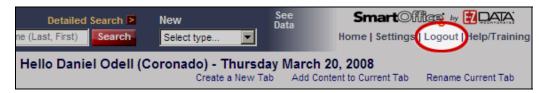

2. When the confirmation message displays, click the Yes button.

| SmartOffice               | × |
|---------------------------|---|
| Would you like to logout? |   |
| Yes No                    |   |

# Logging in to SmartOffice (After the First Time)

- 1. Open Internet Explorer.
- 2. Do one of the following:
  - If SmartOffice has been saved as a Favorite (see page 6), select **SmartOffice Client Login** from the Internet Explorer **Favorites** menu.
  - If SmartOffice has not been saved as a Favorite, enter the SmartOffice URL (refer to the e-mail message containing the SmartOffice login URL, or check with the SmartOffice administrator).
- 3. When the SmartOffice login page displays, enter the appropriate Office Name, User Name, and Password.
- 4. (Optional) Select the **Remember Me** option to have the login page remember the Office name and user name information entered in those fields for future logins. For security reasons, the password must be entered at every login.

# **Getting Familiar with SmartOffice**

This section provides a quick SmartOffice tour to familiarize users with several unique features found in SmartOffice.

## **Global Hyperlinks**

Global Hyperlinks are stationary hyperlinks located in the top right corner of the SmartOffice screen.

| See Data For: Self                                                                                | Smart                                                |                            |     |
|---------------------------------------------------------------------------------------------------|------------------------------------------------------|----------------------------|-----|
| Enterprise View: Off                                                                              | Home   Sett                                          | ings   Logout   Help/Train | ing |
|                                                                                                   |                                                      |                            |     |
|                                                                                                   | . === w= .@. 🕪 🜰 💷                                   | 🚯 🎼 Menu 🔻                 |     |
|                                                                                                   | • 🖽 🎦 😤 🚰 🎒                                          | Menu .                     |     |
| cies Investment Accounts Inve                                                                     | estment Positions Liabilities                        | Activity Log               |     |
| its   Proposal Tracking                                                                           |                                                      |                            |     |
| S                                                                                                 | All Phones                                           | Total 7<br>Premium         |     |
| <u>pe - Business</u>                                                                              |                                                      | <u>^</u>                   |     |
| 950 S. Pepper St<br>P.O. Box 950<br>Los Angeles, CA 90024<br>123 S. Main<br>Los Angeles, CA 91203 | Business: (323) 466-8989<br>Business: (323) 466-8910 | 5,125                      |     |
| 321 S. Main Street<br>Long Beach, CA 90746                                                        | Business: (626) 585-8989                             | 2,500                      |     |

The function of each hyperlink is as follows:

- **Home:** Return to the SmartOffice home page.
- Settings: Access user preferences (e.g., Activity/Calendar Options and Correspondence Options).
- **Logout:** End the current SmartOffice session. (Remember not to close the browser window to log out of SmartOffice.)
- **Help/Training:** Access SmartOffice Help, User Guides, Training Movies, and Fast Classes. This hyperlink also enables the user to access information about additional SmartOffice modules and offer suggestions for improving SmartOffice.

## **Quick Action Corner**

The Quick Action Corner in the top left corner of SmartOffice is visible from virtually all areas of SmartOffice.

|                    | Search<br>Contact/Business Enter Na<br>Contact & Busines | me (Last, First) | Search >     |
|--------------------|----------------------------------------------------------|------------------|--------------|
| Navigation History | Contacts & Businesses                                    | Household (      | Opportunitie |
| Calendar           |                                                          |                  |              |
| People & Companies | Contact Name                                             | Туре             | 7 Full Pho   |
| Sales & Marketing  |                                                          | _                |              |
| Reports            |                                                          |                  |              |
| Insurance          | ABC Manufacturing                                        | Client           | (626) 585    |
| Investments        | Ace Building                                             | Client           | (626) 987    |
| Utilities          | Acme Corporation                                         | Gildin           | (800) 356    |
| Setup              |                                                          |                  |              |
|                    | Alliance Manufacturing                                   | Prospect         | (626) 298    |
|                    | Anderson & Anderson                                      |                  | (800) 398    |

The Quick Action Corner enables the user to perform the following tasks with a single click:

- View the calendar (Month, Week, Day, or Agenda view, depending on user preferences)
- Create calendar activities
- Create calendar tasks
- Access the Alert Center

#### **Customizing the Quick Action Corner**

The Quick Action Corner can be customized to provide access to any two of the following calendar views: Month, Week, Day, or Agenda.

To select the calendar views:

- 1. From the Global Hyperlinks, select **Settings** to open User Preferences.
- 2. Click the **Calendar Options** content link.

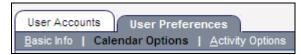

3. In the Quick Action Corner Calendar View Buttons section, select two calendar views.

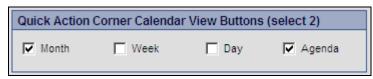

4. Click the **Save** button in the Button Bar.

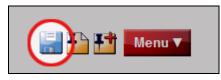

#### **Navigation Tab**

The Navigation tab is in the SmartOffice side menu, directly below the Quick Action Corner.

| Navigation   | History |
|--------------|---------|
| Calendar     |         |
| People & Com | npanies |
| Sales & Mark | eting   |
| Reports      |         |
| Insurance    |         |
| Investments  |         |
| Utilities    |         |
| Setup        |         |
|              |         |

This tab enables the user to easily access various parts of SmartOffice (e.g., Calendar, People & Companies, and Sales & Marketing). Clicking a hyperlink displays an expanded list of options related to the current selection.

**Note:** The options available from the side menu may vary from those pictured, depending on the SmartOffice modules purchased and user rights assigned.

#### **History Tab**

By clicking the **History** tab, located next to the Navigation tab, the user can quickly access recently visited SmartOffice pages.

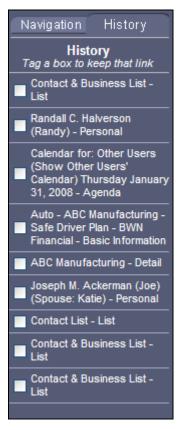

The History tab remembers the last 10 pages visited and enables the user to bookmark any of those pages for fast access in the future.

## Search

The Search section enables the user to perform quick searches for various records in SmartOffice. The user can select a record type from the Search down-down list, enter the search keywords (e.g., "last name, first name" to search for a person), and then click the **Search** button.

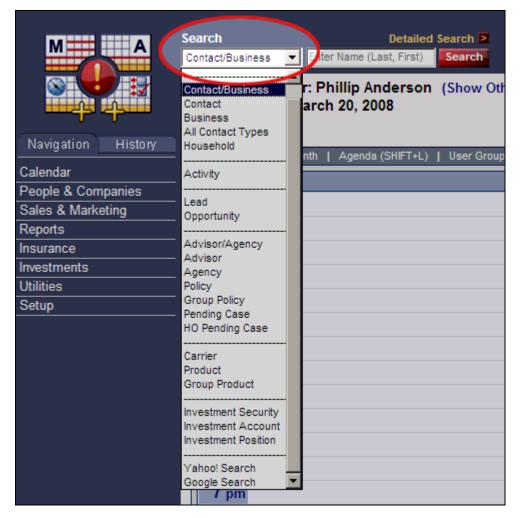

## **Detailed Search**

SmartOffice also provides the ability to search using other pieces of information (e.g., phone numbers, e-mail addresses, and ZIP codes). To access these additional search options, click the **Detailed Search** hyperlink above the Search button.

#### **Menu Button**

The Menu button groups together all actions that the user can perform within the current section of SmartOffice.

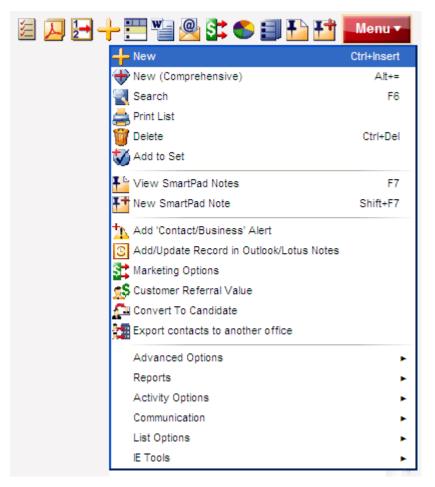

The options available when the user clicks the Menu button change depending on the area of SmartOffice in which the user is working.

**Note:** For frequently used functions, the user can add any option from the Menu button to the current Custom Button Bar. Position the mouse pointer over any option in the expanded list, click and hold down the mouse button, and drag the option to the Custom Button Bar. To remove a button from the Custom Button Bar, click the button, hold down the mouse button, and drag the button onto the Menu button.

#### **New Records**

The New option enables the user to quickly add new records in SmartOffice. The available record types are listed in the drop-down list.

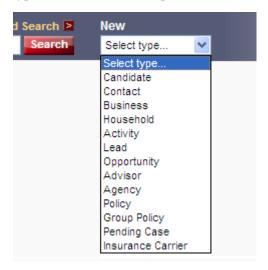

## **Tabs and Content Links**

SmartOffice is organized using a series of tabs and corresponding content links. Each tab serves as a main heading (e.g., Contacts & Businesses, Household, etc.), while the content links provide access to various subsections of each tab.

For example, in following image, the active tab is Contacts & Businesses, while the content links related to that tab are List, Detail, Key Relations, Benefits, Asset Allocation, Letters/Documents, Proposal Tracking, and Expenses.

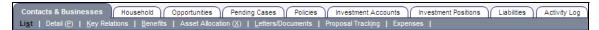

#### **Column Sorting & Filtering**

In SmartOffice, data is generally displayed in spreadsheet format, with individual records displayed in rows, and data within records displayed in columns.

To change the sorting order of a column from ascending to descending or vice versa, click the column heading on the spreadsheet (e.g., Type).

| Contact         Household         Opportunities         Pending Cases         Policies           List         Personal         Add'l Personal         Key Relations         Benefits         Asset Alloc |                     |        |                |     |
|----------------------------------------------------------------------------------------------------|---------------------|--------|----------------|-----|
|                                                                                                    | Contact Name        | Туре   | Full Phone     | 5   |
|                                                                                                    |                     |        |                |     |
|                                                                                                    |                     |        |                | [BI |
|                                                                                                    | Ackerman, Joseph M. | Client |                | F   |
|                                                                                                    | Halverson, Joe      | Client | (323) 720-2487 | F   |

Certain columns have a small filter button next to their names (the button looks like a funnel). This button enables the user to filter (i.e., restrict) the list to display only data that meets certain criteria. For example, to filter a list of businesses to show only those that are clients, click the filter button on the Type column and specify **Client**. This enables the quick manipulation of list data without the need to create a separate report.

# SmartOffice Utilities

SmartOffice has a number of utilities available for download that integrate seamlessly with thirdparty software, such as Microsoft Office.

- SmartMail E-mail Posting: Use Microsoft Outlook or Lotus Notes to post copies of email messages to the SmartPad.
- SmartLink for Word: Send, modify, and create form letters in Microsoft Word.
- SmartLink for Excel: Export data from SmartOffice to Excel.
- SmartLink for Windows Explorer: Post files from the local computer to the SmartPad.
- SmartOffice Folder Watch: Enable the monitoring of designated folders on the local computer and the automatic uploading of newly added files to the Letters/Documents area of a Contact.
- SmartAlerts: Receive system tray notifications of alerts from SmartOffice.
- SmartLink for Adobe PDF: Export lists and reports to Adobe PDF format.

These components can be installed manually, or through the SmartOffice Download Manager (these options are explained later in this section).

**Note:** Using SmartOffice Utilities with Microsoft Office requires Office 2003 SP2 or higher. For e-mail posting, Outlook 2003 SP2 or higher is required. If Outlook is not configured to send and receive e-mail, contact the organization's Internet Service Provider (ISP) or company IT support team. This guide provides instructions for using SmartOffice Utilities with Office 2003.

## **Preparing to Use SmartOffice Utilities**

To ensure the proper operation of SmartOffice Utilities, Microsoft Office 2003 Service Pack 2 or higher must be installed and configured correctly. Make sure Windows and Office are up to date by checking for updates on Microsoft's Web site.

**Note:** The SmartOffice Utilities installer will check to make sure that Office 2003 (or later) and Microsoft's .NET Framework are installed. These are required for SmartOffice Utilities. If the system does not meet these requirements, a message will display to inform the user.

In addition, to use SmartMail E-mail Posting and SmartLink for Excel, the user must have the proper user rights in SmartOffice. To enable those rights, follow these steps:

- 1. Click **Setup** on the side menu and select **User Accounts** from the expanded list. (If this option is not visible, check with the SmartOffice administrator).
- 2. From the Search Options dialog box, enter the appropriate user name and click the **Search** button.
- 3. If the User List displays, tag the appropriate user and then click the **User Rights** content link.
- 4. To use SmartLink for Excel, select the **Data Export** user right. This option is in the User Rights section on the left side of the screen, under the Additional Administrator Functions heading:

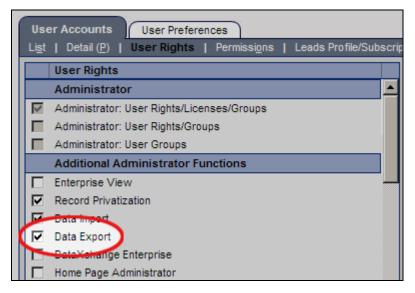

- 5. To use SmartMail E-mail Posting, scroll down in the User Rights section to the E-mail Integrations heading and select the SmartMail for Outlook E-mail or SmartMail for Lotus Notes E-mail Posting user right. (If the appropriate option is not displayed, contact the SmartOffice administrator.)
- 6. Click the **Save** button.

#### **Installing SmartOffice Utilities**

SmartOffice Utilities can be installed manually or by using the SmartOffice Download Manager.

The advantage of using the Download Manager is that it automates much of the download and installation process. It also makes updating SmartOffice Utilities easier when new versions are released.

SmartOffice automatically prompts the user to install the Download Manager if the user tries to use a feature that requires SmartOffice Utilities or another SmartOffice software component.

However, the user can install either Download Manager or SmartOffice Utilities anytime by following these steps:

- 1. Click Setup from the side menu and then select Installations from the expanded list.
- 2. Click either the **SmartOffice Download Manager** hyperlink or the **SmartOffice Utilities** hyperlink.

| Search<br>Contact       | Detailed Search ≥<br>ne (Last, First) Search | New<br>Select type                                                                                                    | See Data For: Self                                                                                                    | Sm<br>Home                                                                                      |
|-------------------------|----------------------------------------------|----------------------------------------------------------------------------------------------------|----------------------------------------------------------------------------------------------------|-------------------------------------------------------------------------------------------------|
| Installations           |                                              |                                                                                                    |                                                                                                    |                                                                                                 |
| Download                | <u> </u>                                     | Description                                                                                                    |                                                                                                    |                                                                                                 |
| SmartOffice Download M  | anager                                       | Simplifies the SmartOffice con<br>prompting the user to upgrade                                                                                                    | mponent installation process by managing<br>e only when necessary.                                                                                                    | g updates and                                                                                   |
| SmartOffice Sync for Ou | tlook                                        | Enables SmartOffice contacts                                                                                                    | s and activities to synchronize with Micro                                                                                                    | soft Outlook.                                                                                   |
| SmartOffice Utilities   |                                              | mail messages to the Smart <sup>D</sup> /<br>SmartLink for Word - Senc<br>SmartLink for Evel - Expo<br>SmartPad<br>SmartOffice Folder Watch<br>automatically upload newly a<br>SmartAlerts - Receive syst<br>SmartAlerts - Receive syst<br>Smartlink for Labels - Use | - Use Microsoft Outlook or Lotus Notes to<br>ad<br>d, Modify, and Create Form Letters in Micr<br>rt lists from SmartO ffice to Excel<br><b>xplorer</b> - Post files from your local comp<br>- Monitor designated folders on your com<br>ded files to the Letters/Documents area<br>tem tray notifications of alerts from Smart<br>- Print Preview for Spreadsheets and Rep<br>the Dymo Labelmaker to make labels for<br>- Fill out forms quickly with SmartOffice of | rosoft Word<br>uter to the<br>nputer and<br>of a Contact<br>Office.<br>iorts.<br>your contacts. |

- 3. When the message displays confirming the installation, click the **Yes** button.
- 4. When the security warning message displays, click the **Run** button.

| File Dowr     | iload - Security Warning 🛛 🛛 🗙                                                                                                    |
|---------------|----------------------------------------------------------------------------------------------------|
| <b>Do you</b> | u want to run or save this file?                                                                                                    |
|               | Name: SODownloadManager.exe<br>Type: Application, 1.96MB<br>From: 192.168.2.129<br><u>R</u> un <u>S</u> ave <u>Cancel</u>                                                                       |
|               | While files from the Internet can be useful, this file type can<br>potentially harm your computer. If you do not trust the source, do not<br>run or save this software. <u>What's the risk?</u> |

5. Once the download is complete, another Internet Explorer security warning displays. Click the **Run** button to begin the installation.

| Internet | Explorer - Security Warning                                                                     |             | ×         |  |  |
|----------|-------------------------------------------------------------------------------------------------|-------------|-----------|--|--|
| Do you   | Do you want to run this software?                                                               |             |           |  |  |
|          | Name: <u>SmartOffice Download Manager</u><br>Publisher: <u>E-Z Data, Inc</u>                    |             |           |  |  |
| × Mor    | ore options                                                                                     | <u>R</u> un | Don't Run |  |  |
|          | While files from the Internet can be useful, th<br>your computer. Only run software from publis |             |           |  |  |

- 6. For the SmartOffice Download Manager:
  - After the software installs (which occurs automatically), tag the **SmartOffice Utilities** option in the Download Manager dialog box, and then click the **Download & Install** button.

| 🛃 SmartOffice Download Manager                                                                                                    |                                        |                            |                  | _ 🗆 X             |  |  |
|----------------------------------------------------------------------------------------------------|----------------------------------------|----------------------------|------------------|-------------------|--|--|
| Update Information The list below shows the SmartOffice applications available for of Please select the application(s) you wish to update, and click "Do                                                                                                    | iownload.<br>ownload & Install". Clicl | k "Exit" to close the prog | gram and run the | update later.     |  |  |
| Applications Available For Download                                                                                                    |                                        |                            |                  |                   |  |  |
| SmartOffice Utilities This installation includes: SmartMail Email Posting - Use Microsoft Outlook or Lotus Notes to post copies of Email messages to the SmartPad SmartLink for Word - Send, Modify, and Create Form Letters in Microsoft Word SmartLink for Version 6.0.054 Size Status Updates Available |                                        |                            |                  |                   |  |  |
| Application Name                                                                                                    | Version Installed                      | Version Available          | Size             | Status            |  |  |
| SmartOffice Utilities                                                                                                    |                                        | 6.0.0.54                   |                  | Updates Available |  |  |
| SmartOfficeSync for Outlook / Lotus Notes                                                                                                    |                                        | 6.0.0.24                   |                  | Updates Available |  |  |
|                                                                                                    |                                        |                            |                  |                   |  |  |
| Version 6.0.0.13<br>View Log                                                                                                    | load & Install                         | Exit                       |                  |                   |  |  |

- 7. For the SmartOffice Utilities installer:
  - When prompted to select an installation option, select **Typical** (**Recommended**) and then click the **Next** button.

| SmartOffice Utilities - Insta                 | IIShield Wizard                                                                                                    | X |
|-----------------------------------------------|----------------------------------------------------------------------------------------------------|---|
| Setup Type<br>Select the setup type that best | suits your needs.                                                                                                    |   |
| <b>E</b> 7                                    | Click the type of setup you prefer.  Typical (Recommended)  Typical program features will be installed.  Custom  Select which program features you want installed. Recommended for advanced  users. |   |
|                                               | Destination Folder<br>C:\Program Files\E-Z Data\SmartOffice Utilities\<br>Browse                                                                                                    |   |
| InstallShield                                 | < Back Next > Cancel                                                                                                    |   |

8. Once the installation is complete, click the **Finish** button.

If the user was in the middle of a workflow (e.g., printing a letter) when the SmartOffice Utilities installation began, the user will need to restart that workflow.

# **Creating Letters Using SmartOffice**

With SmartOffice Utilities installed, the user can create and send letters from within SmartOffice. This section describes the steps for creating letters and the multiple ways this functionality can be accessed.

#### **Creating a Letter from a Contact**

- 1. Search for and open the Contact for whom the letter is being created (see *Search* on page 11).
- 2. Position the mouse pointer over the **Compose Letter** button and select the **Compose Letter** option under New Blank Letter.

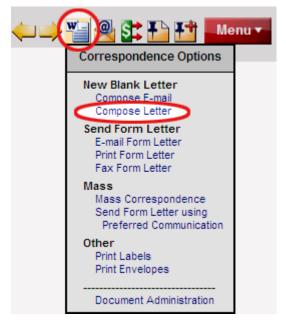

3. A new instance of Microsoft Word will open, featuring a new SmartOffice toolbar or tab, depending on the version of Word being used.

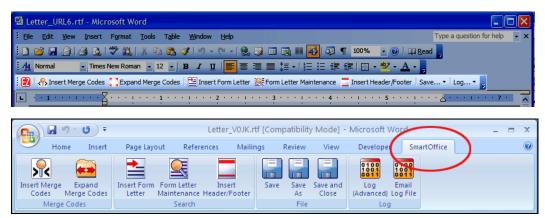

**Note:** Once SmartOffice Utilities are installed, the SmartOffice toolbar or tab is always present in Word. This enables the user to start writing letters directly from Word.

The function of each toolbar/tab button is as follows:

- **Insert Merge Codes:** Select the information to be automatically acquired from the Contact, such as name, address, or e-mail address.
- **Expand Merge Codes:** After inserting merge codes, the user can expand them to insert the selected data from the selected Contact.
- **Insert Form Letter:** To modify an existing form letter, click this button to find the form letter and insert its text into the current letter.
- **Form Letter Maintenance:** Search for and open existing form letters. This function is used mainly to update and save changes to form letters.
- **Insert Header/Footer:** If a page header or footer has been specified in SmartOffice's Correspondence Options, click this button to import a header or footer into the letter.
- Save: Click this button to open a sub-menu with the options Save, Save As, and Save and Close. These options enable the user to save the letter to the Contact's record—or even to save the document as an entirely new form letter.
- 4. Begin typing the text of the letter.
- 5. To insert information from SmartOffice into the letter, click the **Insert Merge Codes** button in the SmartOffice toolbar or tab. The SmartLink for Word: Merge Code Browser dialog box will open.

6. Data from SmartOffice is inserted by using merge codes or by specifying individual fields from tables within SmartOffice. Merge codes are shortcuts for entering common data or data that is not available by selecting individual fields (e.g., today's date).

For example, to insert the contact's name, select the **Contact** category from the left side of the screen. The right side of the screen changes to display the merge code options available for the Contact category:

| 🛃 SmartLink for Word: N                                                                                                    | lerge Code Browser                                                                                                    |   |      |                                                                                                    |  |
|----------------------------------------------------------------------------------------------------|----------------------------------------------------------------------------------------------------|---|------|----------------------------------------------------------------------------------------------------|--|
| FRANK<br>TO THE STATE OF THE STATE OF THE STATE | Select <ul> <li>Merge Code List</li> </ul> <li>Merge Code List  <ul> <li>Advisor</li> <li>Advisor Request</li> <li>Advisor Request Requirements</li> <li>Appointment</li> <li>Call</li> </ul> </li> <li>Contact <ul> <li>Date/Time</li> <li>Delivery Requirements</li> <li>Delivery Requirements - Individual</li> <li>Fulfillment</li> <li>Household Head</li> <li>Infomal Application Requirements</li> <li>Intellisys</li> </ul></li> |   |      | C Table / Field Names FLNames Fname Fname GLName GLName GCLNames Greeting Greeting Greetings HouseholdList KeyRelations Lname Lnames Name Name Names |  |
| Contact's full name                                                                                                    |                                                                                                    |   |      |                                                                                                    |  |
|                                                                                                    | Insert                                                                                                    | C | lose | ]                                                                                                    |  |

Select the Name code and then click the Insert button to insert the contact's name.

 To toggle the Merge Code Browser window to show individual fields, select the Table/Field Names option on the top right side of the dialog box. Notice that the options listed on the right change based upon the Table selection on the left.

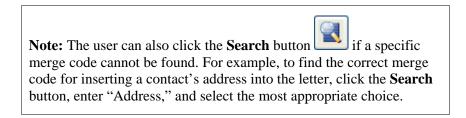

- 8. After inserting merge codes, click the **Close** button.
- 9. Once the letter is finished, click the **Save** button on the SmartOffice toolbar or tab in Word.

10. In the Save Letter dialog box, enter details about the letter and click the **Save** button.

| 🛃 SmartLink f | or Word: Save Letter 🛛 🛛 🗙                         |
|---------------|----------------------------------------------------|
|               |                                                    |
| Title         |                                                    |
| Keyword       | <b>~</b>                                           |
| Category      |                                                    |
| Purpose       | <b>~</b>                                           |
| Contact       | Ackerman, Joseph M.                                |
|               | ● Save to Contact Letter Log ○ Save as Form Letter |
|               | Solicitation Private                               |
|               |                                                    |
|               | Save Cancel                                        |

The options in this dialog box are as follows:

- **Title:** A unique name for the letter.
- **Keyword:** Keywords enable the user to further classify the letter (e.g., Address change, Estate planning, etc.).
- Category: Categories are used to group letters (e.g., Sales, Service, Recruiting).
- **Purpose:** This option is used primarily for automating Pending Case Management workflows and can be skipped for most letters.
- **Contact:** This is the name of the contact associated with this letter.
- **Save to Contact Letter Log:** This option treats the letter as a one-time only letter and saves the letter only to the letter log of the contact identified in the Contact field.
- **Save as Form Letter:** To save this letter as a form letter, select this option. The letter will be saved in Document Administration in SmartOffice.
- Solicitation: Select this option if the letter is being used to generate new business.
- **Private:** Select this option to prevent other users in the office from reading the letter being sent to the contact.
- Save: Click this button to upload the letter to the SmartOffice server.
- **Cancel:** Click this button to return to the letter and make additional changes.

# Sending and Posting Outlook E-mail Messages

SmartMail for Outlook enables the user to post Outlook e-mail messages, both sent and received, to the SmartPad (notepad) of the appropriate Contact(s) in SmartOffice, eliminating the need to cut and paste e-mail text.

#### Sending an E-mail Message to a Contact

- 1. Go to the Contact's Personal content link and click the contact's e-mail address hyperlink.
- 2. The standard Outlook message window will open, with the contact's e-mail address in the To field. Compose the message and then click the **Send** button.
- 3. When the system asks whether to post the message to SmartOffice, click the **Yes** button.

| 🛃 Smartl | Mail for Outlook 🛛 🕅                                              |
|----------|-------------------------------------------------------------------|
| ?        | Would you like to post this message to Contact(s) in SmartOffice? |
|          | Yes No                                                            |

4. In the posting dialog box, tag the contacts whose SmartPads should be updated with the content of this e-mail message.

|                                                      | tivity Details                                                                          |                    |                          |                                             |              |
|------------------------------------------------------|-----------------------------------------------------------------------------------------|--------------------|--------------------------|---------------------------------------------|--------------|
| Subject                                              | Policy Renewal                                                                          |                    |                          |                                             |              |
| Keyword                                              |                                                                                         |                    | •                        | Do not post attachments                     |              |
| Mark E-Mail and attachment(s) as Private in SmartPad |                                                                                         |                    |                          |                                             |              |
|                                                      |                                                                                         |                    |                          |                                             |              |
| elected Co                                           | n <u>f</u> or Contacts 🏰 Search <u>K</u> ey Rela                                        | tions <u> </u> Sea | irch Ac <u>t</u> ivity 🐲 | • <u>Р</u> СМ 🚽 Тад <u>А</u> Ш              |              |
| Searcl                                               | n <u>fo</u> r Contacts 🌺 Search <u>K</u> ey Rela                                        |                    |                          |                                             | Lielend with |
| Searcl                                               | n for Contacts 🏰 Search Key Rela                                                        | tions <u></u> Sea  | Туре                     | Preferred E-Mail                            | Linked with  |
| Searcl<br>ource                                      | h for Contacts Search Key Rela<br>Contact/Business Name<br>Dr. Joseph M. Ackerman (Joe) |                    | Type<br>Client           | Preferred E-Mail<br>JAckerman@bobbisnet.com | Linked with  |
| Searcl                                               | n for Contacts 🏰 Search Key Rela                                                        |                    | Туре                     | Preferred E-Mail                            | Linked with  |
| Searcl<br>ource                                      | h for Contacts Search Key Rela<br>Contact/Business Name<br>Dr. Joseph M. Ackerman (Joe) |                    | Type<br>Client           | Preferred E-Mail<br>JAckerman@bobbisnet.com | Linked with  |
| Searcl<br>ource                                      | h for Contacts Search Key Rela<br>Contact/Business Name<br>Dr. Joseph M. Ackerman (Joe) |                    | Type<br>Client           | Preferred E-Mail<br>JAckerman@bobbisnet.com | Linked with  |

To post the message to contacts not listed, click the **Search for Contacts** button to select additional SmartOffice contacts.

5. Click the **Post** button. This sends the message to the selected contacts through Outlook and posts the message to the selected contacts' SmartPads.

**Note**: If a logged in SmartOffice user creates an e-mail message from within Outlook, the user will still be prompted to post the message to one or more contacts in SmartOffice. Follow the same steps to post the message.

#### Sending an Intra-Office E-mail Message

With the Intra-Office E-mail feature, the user can send a message to other users in the office regarding the current contact and have the message posted to the contact's SmartPad. The message is sent to the e-mail addresses listed in the User Preferences of the selected users.

1. After selecting a contact in the Contact List (or while viewing the Contact's Personal content link), click the **Intra-Office E-mail** button.

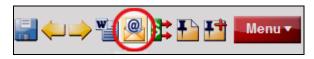

2. In the Intra-Office E-mail dialog box, tag each user who should receive the message.

| 🖉 SmartOffice                                   | × |
|-------------------------------------------------|---|
|                                                 |   |
| Intra-Office E-mail                             | 4 |
| Regarding Joseph M. Ackerman                    |   |
| Available Users from Coronado Office            |   |
| Please select one or more Users from User List. |   |
| 🔲 User Full Name 🌱 E-mail 🌱                     |   |
| Manny Silverman sodemo@ez-data.com              |   |
| Michael L. Ashcroft sodemo@ez-data.com          |   |
| Quick Message Options (E-mail Subject)          | i |
| Telephoned Will Call Again Returned Your Call   | 1 |
| Please Call Urgent Wants to see you             |   |
| Subject                                         | ] |
|                                                 | ] |
|                                                 |   |
| Message (H) A A 🕈 B 🖌 🗓 Ta 🏤 🖹 🏝 🥙 🔂            |   |
|                                                 | ] |
|                                                 |   |
|                                                 |   |
| Create follow up task for recipient(s)          |   |
| Send Close                                      |   |
| Senu Close                                      |   |

- 3. Select an appropriate subject in the Quick Message Options section or enter a subject in the Subject field (or both).
- 4. Type the text of the message in the Message box and click the **Send** button. The e-mail message is sent to the internal users and is automatically posted to the current contact's SmartPad.

## **Posting Previously Sent/Received Messages**

After SmartOffice Utilities are installed, a **Post E-mail to SmartOffice** button displays on the Outlook toolbar. Use this button to post an e-mail message that was previously sent or received using Outlook. Follow these steps:

- 1. Log in to SmartOffice.
- 2. Log in to Outlook and highlight the message to be posted.
- 3. Click the **Post E-mail to SmartOffice** button.
- 4. In the dialog box that opens, tag the contacts whose SmartPads should be updated with the contents of the e-mail message. As before, click the **Search for Contacts** button to add contacts not listed.

**Note:** The contact names displayed in this list are determined by selections made in SmartMail Posting Options. To access these options, click the **Options** button in the SmartMail for Outlook toolbar.

5. Click the **Post** button. The e-mail message is posted to each selected contact's SmartPad.

# **Setting User Preferences**

The SmartOffice administrator specifies default user preferences for all users when creating user accounts. To review or make changes to these preferences, select **Settings** from the Global Hyperlinks:

| Detailed Search <b>&gt;</b><br>(Last, First) | New<br>Select type     | See Data For: Self                            |                           | ogout   Help/Training |
|----------------------------------------------|------------------------|-----------------------------------------------|---------------------------|-----------------------|
| Hello I                                      | Phillip Anderson (Joe) | - Thursday March 20, 2008<br>Create a New Tab | Add Content to Current Ta | ub Rename Current Tab |

## **User Preferences – Basic Information**

| User Accounts User Preferences                                                                                                    |                                                                    |  |  |
|----------------------------------------------------------------------------------------------------|--------------------------------------------------------------------|--|--|
| Basic Info   Calendar Options   Activity Options   Policies/Investr                                                                                | nents   Correspondence Options (L)   Time Zone   SI Authentication |  |  |
| General Information                                                                                                    | Default Settings                                                   |  |  |
| User Name Daniel                                                                                                    | Default Area Code 626                                              |  |  |
| Full Name Daniel Odell                                                                                                    | Default Country Code 1                                             |  |  |
| Contact Record for this User                                                                                                    | Date Format 🔹                                                      |  |  |
| E-mail Address sodemo@ezdata.com                                                                                                    | Business SmartPad View Settings Business Only                      |  |  |
| Default User Group All Users in Office                                                                                                    | Print all PDFs in Black & White No                                 |  |  |
| (This will be the default user group selected for Custom Fields)                                                                                   | Default Home Page at Login Home Page                               |  |  |
|                                                                                                    | Do not prompt to send referral thank you letter.                   |  |  |
| Password Reminder                                                                                                    | Don't Show Hyperlink ToolTip (Information Card)                    |  |  |
| Enter a password reminder question.                                                                                                    | Do not show button-images on SmartPDA                              |  |  |
| Questions What is your favorite sports team?                                                                                                    |                                                                    |  |  |
| Replace the asterisks with your password answer.<br>Please do not use asterisks in your answer.                                                    | Alert/Notification Settings Outside of SmartOffice                 |  |  |
| Answer ******                                                                                                    | Receive Alert Center Notifications Outside of SmartOffice          |  |  |
| Record Sharing                                                                                                    | Select a format in which to receive alerts outside of SmartOffice: |  |  |
|                                                                                                    | C E-mail                                                           |  |  |
| Not a Specialist                                                                                                    | E-mail Address                                                     |  |  |
| This setting cannot be changed if Office Security is not enabled for<br>the office, if you are actively working with shared records, or if you are | C SMS Text Message                                                 |  |  |
| designated as a Super User.                                                                                                    | Provider T-Mobile Mobile Number                                    |  |  |

The Basic Info content link displays general user information, a password reminder question (to be displayed if the user forgets his/her password), and miscellaneous options. Refer to the information in the following table to configure these options.

| General Information |                                                                                                    |
|---------------------|----------------------------------------------------------------------------------------------------|
| User Name           | The login name assigned to the user by the SmartOffice administrator. This field cannot be edited. |
| Full Name           | The user's full name as it should display on various SmartOffice screens.                          |

| Contact Record for this<br>User | The user may create a Contact in SmartOffice and enter<br>his/her name, job title, address, phone number, etc. The<br>information entered, when linked through this field, can be<br>inserted into letters using merge codes.                                                                                                    |
|---------------------------------|----------------------------------------------------------------------------------------------------|
| E-mail Address                  | This is the address used to receive password/login information<br>and Outlook sync account verification. It is also the<br>From/Reply To address for outgoing e-mail messages.                                                                                                    |
| Default User Group              | SmartOffice enables the user to maintain multiple versions of custom fields for Policies, Contacts, and Businesses for various User Groups. This is an advanced feature and should be set to <b>All Users in the Office</b> until the user is comfortable creating User Groups and custom fields.                                                                                                    |
| Password Reminder               |                                                                                                    |
| Question, Answer                | SmartOffice has a password reminder feature for those cases<br>in which the user forgets his/her password. When the Forgot<br>Password feature on the SmartOffice login page is used, this<br>reminder question displays. If the user's answer matches the<br>answer entered here, SmartOffice generates a new password<br>and sends it to the e-mail address specified in the E-mail<br>Address field. |
| Record Sharing                  |                                                                                                    |
| Record Sharing                  | Record Sharing applies only to offices that have purchased<br>and enabled the Enterprise View option. To enable users in<br>another office to view records from this office, the Record<br>Sharing Option can be set.                                                                                                    |
| Default Options                 |                                                                                                    |
| Default Area Code               | This is the areas code that is automatically populated when the user adds a phone number.                                                                                                    |
| Default Country Code            | This is the country code that is automatically populated when<br>the user adds a phone number. Enter a 1 in this field for the<br>United States.                                                                                                    |

| Default Enterprise View<br>Mode                       | If Enterprise View is enabled, specify whether the default<br>view should include records for all the offices in the office<br>hierarchy or only those records in the current office.                                                                                                    |
|-------------------------------------------------------|----------------------------------------------------------------------------------------------------|
| Date Format                                           | To use a date format that is different from the format set for<br>the office, select a format from the drop-down list. Leave this<br>field blank to use the default office date format.                                                                                                   |
| Business SmartPad View<br>Settings                    | When viewing the SmartPad for a Business, the user may display SmartPad entries for:                                                                                                    |
|                                                       | • The Business only                                                                                                    |
|                                                       | • The Business and its Key Relations (e.g., partners in the business, attorneys, CPAs, or other people who are associated with this business)                                                                                                    |
|                                                       | • The Business and the linked Primary Contact                                                                                                    |
|                                                       | • The Key Relations of the Business only                                                                                                    |
| Print all PDFs in Black &<br>White                    | Specify whether SmartOffice-generated PDF files should be printed in black & white or color.                                                                                                    |
| Default Home Page at<br>Login                         | Select the page that should display after a successful SmartOffice login.                                                                                                    |
| Do not prompt to send referral thank you letter       | When the Referred By field is completed while creating a<br>Contact, SmartOffice will prompt the user to send a thank you<br>letter to the referring contact (provided that the contact exists<br>in SmartOffice). Selecting this option tells SmartOffice NOT<br>to display this prompt. |
| Don't Show Hyperlink<br>ToolTip (Information<br>Card) | Turns off the Information Card that displays contact<br>information when the mouse pointer is positioned over a<br>contact's name in the Contact List.                                                                                                    |
| Do not show button-<br>images on SmartPDA             | Select this option to improve load times in SmartPDA by loading text descriptions as opposed to button-images.                                                                                                    |

#### Alert/Notification Settings Outside of SmartOffice

#### **User Preferences – Calendar Options**

The Calendar Options content link enables the user to specify default settings for the SmartOffice calendar. To access Calendar preferences:

- 1. Select **Settings** from the Global Hyperlinks.
- 2. Click the Calendar Options content link.

| User Accounts User Preferences                                                                                                    |                                                       |  |
|----------------------------------------------------------------------------------------------------|-------------------------------------------------------|--|
| Basic Info   Calendar Options   Activity Options   Policies/Investments   Correspondence Options (L)   Time Zone   SI Authentication |                                                       |  |
| Calendar Options                                                                                                    | Activity Details displayed in Calendar Week and Month |  |
| Always navigate to Today when the Calendar is opened                                                                                 | ✓ Show Location ✓ Show Contact's Full Name            |  |
| Display other Users' Tasks on my Calendar                                                                                            | Show Subject/Description                              |  |
| Calendar Time Interval 30 minutes                                                                                                    |                                                       |  |
| Calendar View Options                                                                                                    | Do Not Display                                        |  |
| Show to other users                                                                                                    | All Day Events                                        |  |
| Only to users with proxy relationships O Select users                                                                                | Tasks in the Calendar Day                             |  |
| Task View Options                                                                                                    | Tasks in the Calendar Week                            |  |
| Show to other users O Do not show to other users                                                                                     | Tasks in the Calendar Month                           |  |
| C Only to users with proxy relationships C Select users                                                                              |                                                       |  |
| Color Activities in Calendar Views By                                                                                                | Quick Action Corner Calendar View Buttons (select 2)  |  |
| © Type C Sub-Type                                                                                                    | V Month Veek Day Agenda                               |  |
| When viewing multiple users' activities, color by <u>Participants</u> instead of above.                                              | je wonth je week j Day j Agenda                       |  |

Refer to the information in the following table to set these options.

| Calendar Options                                           |                                                                                                    |
|------------------------------------------------------------|----------------------------------------------------------------------------------------------------|
| Always Navigate to<br>Today when the<br>Calendar is opened | To view the current day whenever the calendar is accessed, select this option. Otherwise, the calendar will open to the last day viewed. |
| Display other Users'<br>Tasks on my Calendar               | To view other users' tasks while viewing their calendars, select this option.                                                            |
| Calendar Time Interval                                     | This setting specifies whether the calendar display is divided into intervals of 30 minutes or 1 hour.                                   |

| Calendar View Options,<br>Task View Options           | <ul> <li>Show to other users: Enables all users to view the current user's calendar/tasks.</li> <li>Only to users with proxy relationships: Shows calendar/tasks only to those users who reside in the current user's proxy domain.</li> <li>Do not show to other users: Hides calendar/tasks from other users, regardless of their settings.</li> <li>Select users: Specifies which users can view the current user's calendar/tasks. After selecting this option, click the Add Users who can view My Tasks icon to select specific users.</li> </ul> |
|-------------------------------------------------------|----------------------------------------------------------------------------------------------------|
| Color Activities in<br>Calendar Views By              | This setting color codes activities by type, sub-type, or participant (when multiple users' calendars are viewed at once).                                                                                                    |
| Activity Details displayed in Calendar Week and Month |                                                                                                    |
| Show Location                                         | Displays the entry in the appointment location field, if populated, on the Week and Month views.                                                                                                    |
| Show<br>Subject/Description                           | Displays the entry in the appointment subject/description box, if populated, on the Week and Month views.                                                                                                    |
| Show Contact's Full<br>Name                           | Displays the contact's full name in the Week and Month views.                                                                                                    |
| Do Not Display                                        |                                                                                                    |
| All Day Events                                        | Removes the All Day Events box from the Day and Week views.                                                                                                    |
| Tasks in the Calendar<br>Day                          | Removes the task list from the calendar Day view.                                                                                                    |
| Tasks in the Calendar<br>Week                         | Removes the task list from the calendar Week view.                                                                                                    |
| Tasks in the Calendar<br>Month                        | Removes the task list from the calendar Month view.                                                                                                    |

#### **Quick Action Corner Calendar Views Buttons (select 2)**

| Month, Week, Day, |  |
|-------------------|--|
| Agenda            |  |

Select two calendar views to access from the Quick Action Corner.

#### **User Preferences – Activity Options**

The Activity Options content link enables the user to specify default settings for activities in the SmartOffice calendar. To access Activity preferences:

- 1. Select **Settings** from the Global Hyperlinks.
- 2. Click the Activity Options content link.

| User Accounts User Preferences                                       |                                                                                            |  |  |
|----------------------------------------------------------------------|--------------------------------------------------------------------------------------------|--|--|
| Basic Info   Calendar Options   Activity Options   Policies/Investme | nts   Correspondence Options ( <u>L</u> )   Time <u>Z</u> one   SI A <u>u</u> thentication |  |  |
| Default Activity/Task Creation Options                               | Default Activity/Task Creation Options Task AutoMove / Unfinished Activities               |  |  |
| Prompt if an Activity Participant has a schedule conflict            | AutoMove will move Tasks not marked done to the 1 Day                                      |  |  |
| Do not prompt for Activity Confirmation Letter                       | current day. How far in the past should<br>SmartOffice look?                               |  |  |
| Disable Audio Activity Reminder                                      | Note: The days drop-down list also determines what displays in<br>Unfinished Activities.   |  |  |
| Reminder before Call                                                 |                                                                                            |  |  |
| Reminder before Appointment 15 Minutes                               | Task types to be moved forward                                                             |  |  |
| Start Time for New Appointments 08:00AM                              | Call Appointment To Do                                                                     |  |  |
| Calendar Activity - Type Appointment 🔻 📰                             | Personal Meeting Project                                                                   |  |  |
| Task - Type Call 🗾 👻 🔚                                               | Astivity Outcome / Dislan Ontions                                                          |  |  |
| Activity Duration 3 Hours                                            | Activity Outcome / Dialer Options                                                          |  |  |
| Activity Add Mode                                                    | Disable default Activity Tracking for new activities     Assume all calls are outgoing     |  |  |
| Simple Add C Comprehensive Add                                       | Do not navigate to the Contact Detail Page on Phone Dial                                   |  |  |
| Default Activity Participants                                        | Do not show the Phone List while using the Dial button.                                    |  |  |
| Current User     O Primary Advisor                                   |                                                                                            |  |  |
| C Primary Advisor and Current User                                   |                                                                                            |  |  |
| Default Task Participants                                            | Activity Outcome Appointment/Call Workflow                                                 |  |  |
| Current User     O Primary Advisor                                   | Standard                                                                                   |  |  |
| O Primary Advisor and Current User                                   | O Comprehensive                                                                            |  |  |

Refer to the information in the following table to configure these options.

| Default Activity/Task Creation Options |                                                               |
|----------------------------------------|---------------------------------------------------------------|
| Prompt if an Activity                  | To be alerted when scheduling a timed activity that conflicts |
| Participant has a                      | with any participant's previously scheduled timed activity,   |
| schedule conflict                      | select this option.                                           |
| Do not prompt for                      | When a future timed appointment or call is scheduled,         |
| Activity Confirmation                  | SmartOffice normally prompts the user to send a confirmation  |
| Letter                                 | letter. To disable this prompt, select this option.           |

| Disable Audio Activity<br>Reminder    | To disable the audio reminder associated with activity reminders, select this option.                                                                                                    |  |
|---------------------------------------|----------------------------------------------------------------------------------------------------|--|
| Reminder before Call                  | This option controls the reminder message that displays before<br>timed Call activities. Note that the user must be logged into<br>SmartOffice to receive the reminder.                                                                                                    |  |
| Reminder before<br>Appointment        | This option is similar to the Reminder before Call, except that<br>it applies only to timed activities categorized as appointments.                                                                                                    |  |
| Start Time for New<br>Appointments    | To automatically populate the start time of new appointments<br>with a specific time, enter the time in this field. Even when<br>this setting is specified, however, the user can edit the start<br>time of any new activity.                                                                                                    |  |
| Calendar Activity – Type              | When the user creates a calendar activity, the option selected here displays by default in the Type field.                                                                                                    |  |
| Task – Type                           | When the user creates a calendar task, the option selected here displays by default in the Type field.                                                                                                    |  |
| Activity Duration                     | When the user creates a calendar activity, the option selected<br>here automatically populates the End Time of the activity<br>based on the Start Time.                                                                                                    |  |
| Activity Add Mode                     | Select the <b>Simple Add</b> option to create activities using a simplified dialog box that requests only basic information. Select the <b>Comprehensive Add</b> option to create activities using a full dialog box with all available options.                                                                                                    |  |
| Default Activity/Task<br>Participants | <ul> <li>These options specify the default participant(s) when an activity/task is created:</li> <li>Current User: Only the user creating the activity/task is included as a participant.</li> <li>Primary Advisor: Only the primary advisor of the contact associated with the activity is included as a participant.</li> <li>Primary Advisor and Current User: Both the user creating the activity/task and the primary advisor for the contact associated with the activity are included as participants.</li> </ul> |  |

| Task AutoMove / Unfinished Activities                      |                                                                                                    |  |
|------------------------------------------------------------|----------------------------------------------------------------------------------------------------|--|
| Days                                                       | This drop-down list indicates how many days in the past<br>SmartOffice should look for unfinished tasks that need to be<br>moved to the current day upon login. Select a range that takes<br>into account vacations and other time away from the office.<br>For example, if vacations are typically two weeks, select at<br>least 14 days.                                                                                                    |  |
| Task types to be moved<br>forward                          | <ul> <li>Specify the task types to be moved forward. If a task type is not selected, no tasks of that type will be moved automatically.</li> <li>The Call option moves active untimed Call activities to the current day.</li> <li>The Personal option moves active untimed Personal activities to the current day.</li> <li>The Appointment option moves active untimed Appointments to the current day.</li> <li>The Meeting option moves active untimed Meetings to the current day.</li> <li>The To Do option moves active untimed To Do activities to the current day.</li> <li>The Project option moves active untimed Projects to the current day.</li> </ul> |  |
| Activity Outcome / Dial                                    | Activity Outcome / Dialer Options                                                                                                    |  |
| Disable default Activity<br>Tracking for new<br>activities | <ul><li>When activities are marked as finished in SmartOffice, the user is prompted to record the outcome of the activity (e.g., contact not made, call rescheduled, sale made).</li><li>To track activities by default (indicated by selecting the Tracked option when creating an activity), leave this option cleared.</li></ul>                                                                                                    |  |

| Assume all calls are<br>outgoing                               | This option is related to the SmartOffice auto-dialer, which<br>can automatically dial a contact's phone number (or simply<br>track outgoing and incoming calls, if the user does not use<br>auto-dial).<br>Select this option to track outgoing calls only. This saves a<br>step when using the auto-dialer, because the user will not be<br>prompted to specify whether a call is outgoing or incoming. |  |
|----------------------------------------------------------------|----------------------------------------------------------------------------------------------------|--|
| Do not navigate to the<br>Contact Detail Page on<br>Phone Dial | To display the contact's details when using the SmartOffice<br>auto-dialer (instead of displaying the calendar or other<br>location from which the auto-dialer is used), leave this option<br>cleared.                                                                                                    |  |
| Do not show Phone List<br>while using the Dial<br>button       | If the auto-dialer is not being used, but there is still a need to<br>time and track calls, select this option.                                                                                                    |  |
| Activity Outcome<br>Appointment/Call<br>Workflow               | <ul> <li>This option applies only to tracked activities and controls the options available when a tracked activity is marked complete. Those options include setting activity outcome options, rescheduling the activity (if necessary), and entering SmartPad notes.</li> <li>The Standard option generates simplified call outcome options.</li> </ul>                                                  |  |
|                                                                | • The Comprehensive option opens a step-by-step detailed workflow when the activity is completed.                                                                                                    |  |

#### **User Preferences – Policies/Investments**

The Policies/Investments content link enables the user to specify which policy and investment types are available in SmartOffice. To access Policies/Investments preferences:

- 1. Select **Settings** from the Global Hyperlinks.
- 2. Click the **Policies/Investments** content link.
- 3. Tag the appropriate policy, group policy, and investment types.

| User Accounts User Preferences                                                                                                    |                                                                    |                                                                     |  |  |
|----------------------------------------------------------------------------------------------------|--------------------------------------------------------------------|---------------------------------------------------------------------|--|--|
| Basic Info   Calendar Options   Activity Options   Policies/Investments   Correspondence Options (L)   Time Zone   SI Authentication |                                                                    |                                                                     |  |  |
| Select the Policy Types you would like to use<br>in SmartOffice                                                                      | Select the Group Policy Types you would like to use in SmartOffice | Select the Investment Types you would like to<br>use in SmartOffice |  |  |
| Policy Types Tag All                                                                                                    | Group Policy Types 🗖 Tag All                                       | Investment Types 🗖 Tag All                                          |  |  |
| <b>I</b> Life                                                                                                    | Group Medical                                                      | Mutual Funds                                                        |  |  |
| 🔽 DI                                                                                                    | Group Dental                                                       | Stocks                                                              |  |  |
| Annuity                                                                                                    | Group Vision                                                       | ✓ Bonds                                                             |  |  |
| ITC LTC                                                                                                    | Group LTC                                                          |                                                                     |  |  |
| Medical                                                                                                    | edical 🔽 LTD                                                       |                                                                     |  |  |
| Homeowner Homeowner                                                                                                    | IV STD                                                             | Variable Annuities                                                  |  |  |
| Auto                                                                                                    | Retirement                                                         | Unit Investment Trusts                                              |  |  |
| Umbrella                                                                                                    | Umbrella 🔽 Group Life                                              |                                                                     |  |  |
| ✓ Other ✓ Other ✓ A D & D                                                                                                    |                                                                    | Miscellaneous                                                       |  |  |
| Travel                                                                                                    |                                                                    | Bank Account                                                        |  |  |
|                                                                                                    | Section 125                                                        | Personal Property                                                   |  |  |
|                                                                                                    | Group Other                                                        | ✓ Notes Receivable                                                  |  |  |
|                                                                                                    |                                                                    | Real Estate                                                         |  |  |

**Note**: Policy, Group Policy, and Investment types are visible only to users assigned the appropriate licenses.

#### **User Preferences – Correspondence Options**

The Correspondence Options content link contains the user's default letter printing and e-mail options for SmartOffice. Automated SmartOffice workflows use these settings; however, the user may override these settings at runtime for general correspondence.

Although these are the default letter printing options in SmartOffice, other printing options may be selected any time a letter is printed.

**Note:** If the SmartOffice administrator specified Office-level Correspondence Options, some options may not be editable.

To access Correspondence Options:

- 1. Select **Settings** from the Global Hyperlinks.
- 2. Click the **Correspondence Options** content link.

| User Accounts User Preferences                                                                                                    |                                                                         |
|----------------------------------------------------------------------------------------------------|-------------------------------------------------------------------------|
| Basic Info   Calendar Options   Activity Options   Policies/Investmen                                                                                           | ts   Correspondence Options (L)   Time Zone   SI Authentication         |
| This section contains the default correspondence options for the user nam<br>For general correspondence, these options will be available at runtime.            | e shown above. Automated SmartOffice workflows will use these settings. |
| Recipient Address Type                                                                                                    | Default Document Settings                                               |
| Preferred Address     Residence Address     Business Address                                                                                                    | Envelope 👕<br>Header 👕<br>Footer 👕                                      |
| Letters/Documents Options                                                                                                    | l'emplate ui                                                            |
| C Display Letter Log and Document List together<br>Display Letter Log and Document List separately                                                              | Print header on first page only.     Print footer on first page only.   |
| Print Output Settings                                                                                                    |                                                                         |
| C Print on Local Printer C Send to Printer Queue                                                                                                    |                                                                         |
| Correspondence Options                                                                                                    |                                                                         |
| Print One Letter per Household     Post to Letter Log/SmartPad     Apply Contact's Mail Privacy     Preview before printing     Send Form Letter as e-mail body |                                                                         |

Refer to the information in the following table to configure these options.

| Recipient Address Type                                       |                                                                                                    |  |
|--------------------------------------------------------------|----------------------------------------------------------------------------------------------------|--|
| Preferred Address,<br>Residence Address,<br>Business Address | To send correspondence to the address listed as a contact's<br>preferred address by default, select Preferred Address (the<br>preferred mailing address is specified for each contact entered<br>in the office, e.g., Residence, Business, Other). To have<br>correspondence addressed to the contact's Residence or<br>Business Address by default, select the appropriate option. |  |
| Letters/Documents Options                                    |                                                                                                    |  |
| Display Letter Log and<br>Document List together             | Displays letters created from within SmartOffice and<br>documents uploaded or linked from outside SmartOffice<br>together in one list on the Letters/Documents content link of a<br>Contact.                                                                                                    |  |

| Display Letter Log and<br>Document List<br>separately | Displays letters created from within SmartOffice and<br>documents uploaded or linked from outside SmartOffice in<br>separate lists on the Letters/Documents content link of a<br>Contact.                                                                                                    |  |
|-------------------------------------------------------|----------------------------------------------------------------------------------------------------|--|
| Print Output Settings                                 |                                                                                                    |  |
| Print on Local Printer                                | Select this option if users are responsible for printing their own documents.                                                                                                    |  |
| Send to Printer Queue                                 | Select this option if administrative staff is responsible for<br>printing documents for most of the users in SmartOffice. Print<br>jobs will be sent to the job queue of the responsible print<br>queue user. This feature enables remote employees to send<br>their print jobs to the main office for printing and mailing<br>purposes. |  |
| Correspondence Options                                |                                                                                                    |  |
| Print One Letter per<br>Household                     | Ensures that only one letter will be sent to a household if more<br>than one member of a household is selected when printing<br>mass correspondence. Correspondence will be addressed to<br>the contact specified as the head of household unless a<br>salutation for the household is defined on the contact's<br>Household tab.        |  |
| Apply Contact's Mail<br>Privacy                       | Displays an alert when a contact has requested not to be<br>contacted using the selected method of correspondence.                                                                                                    |  |
| Preview before printing                               | Automatically expands merge codes and opens a print preview<br>before sending the document to the local printer or<br>SmartOffice printer queue.                                                                                                    |  |
| Post to Letter<br>Log/SmartPad                        | Saves all letters and envelopes generated and printed from<br>SmartOffice to each selected contact's Letter Log, and posts<br>an entry to the SmartPad noting that the document was<br>printed.                                                                                                    |  |
| Create Follow-up Activity                             | Prompts the user to create a follow-up activity for every letter sent from SmartOffice.                                                                                                    |  |

| Inserts the text of the form letter in the body of the e-mail message as opposed to sending the letter as an e-mail attachment.                                                                                                    |  |  |
|----------------------------------------------------------------------------------------------------|--|--|
| Default Document Settings                                                                                                    |  |  |
| <ul> <li>Specify a default envelope, document header, footer, and/or letter template for creating correspondence. These options enable the user to maintain a consistent appearance for all correspondence. This option may not apply to pre-printed stationery.</li> <li>Click the appropriate link to select from created documents or to add a document.</li> <li>Note: Envelopes, headers, footers, and letter templates are accessible from the side menu by clicking Setup and selecting Document Administration from the expanded list of options.</li> </ul> |  |  |
| To print the header and/or footer on the first page only, select<br>the appropriate option.                                                                                                    |  |  |
|                                                                                                    |  |  |

## **User Preferences – Time Zone**

The Time Zone content link enables the user to specify the default time zone:

- 1. Select **Settings** from the Global Hyperlinks.
- 2. Click the **Time Zone** content link.
- 3. Select the appropriate time zone.

| User Accounts User Preferences                                                                                                    |                                                                                                    |
|----------------------------------------------------------------------------------------------------|----------------------------------------------------------------------------------------------------|
| Basic Info   Calendar Options   Activity Options   Policies/Investment                                                                                                    | ts   Correspondence Options ( <u>L</u> )   Time Zone   SI A <u>u</u> thentication                                     |
| Select the appropriate Time Zone                                                                                                    | Your local date and time should be 03/20/2008 03:16PM.                                                                |
| [GMT - 7:0] US/Pacific         [GMT - 7:0] US/Arizona         [GMT - 6:0] US/Mountain         [GMT - 5:0] US/Central         [GMT - 4:0] US/East-Indiana         [GMT - 4:0] US/Eastern         [GMT - 4:0] US/Kastern         [GMT - 4:0] US/Michigan         [GMT - 4:0] Caracas, La Paz         [GMT - 4:0] Caracas, La Paz         [GMT - 4:0] Canada: Atlantic         [GMT - 3:0] Greenland | According to your time zone setup, your local time should be 07:00 hours<br>behind the Greenwich Mean Time (GMT).<br> |

# **Training Options**

Successful business professionals know that even the best tool in the world provides value only if it is used properly.

To reap the rewards of using a tool as robust and broad in scope as SmartOffice, careful attention must be given to learning proper use of the system. Ensuring that staff members receive the training they need to effectively perform their job functions is essential.

While it is impossible to apply a cookie-cutter approach to developing any training plan, there are certain core SmartOffice components that all trainees need to be familiar with prior to moving on to more advanced topics. These foundation topics include:

- SmartOffice Orientation: How to navigate SmartOffice, access additional resources, select contacts, view data (notes, letters, activities, policies, etc.), and mine data for marketing purposes.
- **Contact Management:** How to view and edit contact information, customize field choices, add contacts to a set, establish key relationships, use advanced selection options, and run contact reports.
- Activity Management: How to navigate through the calendar views, change view preferences, create activities, view other users' activities, create recurring activities, produce activity reports, move unfinished activities forward automatically, and post important dates to the calendar.
- **Contact Correspondence:** How to use Microsoft Word to create individual letters, form letters, envelopes, and labels; use merge codes to insert database information into letters; produce mass mailings; use templates to save time; and import Word documents.
- **Data Mining:** How to select specific records for inclusion in reports and mailings, save selection criteria (filters) for use in reports and sets, create sets of contacts, add and remove set members, create and run dynamic reports, and drop report results into other marketing areas of SmartOffice.

More advanced topics and module courses may be added following these core classes to meet the unique needs of the organization.

#### When Should Training Begin?

Training should begin as soon as E-Z Data has created an office for the organization and the administrator has completed office and user setup.

If data is being converted from another system, training should begin as soon as that data has been submitted for trial conversion. Once the trial conversion is completed, there will be a 10-day User Acceptance Testing (UAT) period during which the organization must review the converted data for accuracy and completeness. This review will be difficult to carry out in a timely manner if users are not already familiar with the system.

After signing off on the UAT, the organization resubmits the data for final conversion. Once converted, the data is loaded into the organization's SmartOffice office and is ready for use. By completing training prior to this time, all users will be up and running quickly.

## **Training Delivery Methods**

E-Z Data's training delivery methods include online training videos, live Web-based training, and on-site training. Each option is explained in greater detail below.

#### **Online Training Videos**

E-Z Data offers a comprehensive series of online video training courses that are available at no charge. Unlike other vendors' products, SmartOffice is specifically designed for insurance and financial services professionals, so the concepts presented in the classes are relevant and meaningful and can be directly applied to a business' practice.

Each course is broken down into a series of lessons and Fast Classes. Lessons cover the fundamentals of SmartOffice, while Fast Classes offer training on advanced tools and functionality not covered in the basic lessons. Every other week, a new Fast Class arrives by e-mail. Each Fast Class is generally less than 10 minutes long.

Combined, the lessons and Fast Classes provide comprehensive "nuts and bolts" training and make it possible to:

- "Attend" training classes anywhere there is an Internet connection.
- View entire classes or specific lessons.
- See real time examples of SmartOffice functionality.
- Train new staff members quickly and easily with no scheduling conflicts.
- Take advantage of Fast Class sessions to learn specific SmartOffice functionality.

E-Z Data recommends that all SmartOffice users view all of the online videos as a prerequisite to using SmartOffice or scheduling Web-based or live training. To access these videos:

- 1. Log into SmartOffice.
- 2. Position the mouse pointer over **Help/Training** in the Global Hyperlinks and then select **Training** from the expanded list of options.
- 3. Click either the **Training Movies** or **Fast Classes** hyperlink.

#### Live Web-Based Sessions

Live Web-based training is a cost-effective, personalized training solution that combines the benefits of interacting with an E-Z Data instructor with the convenience of the Internet.

Web-based training sessions are generally used as a supplement to the online training videos or on-site sessions and often involve module-specific or advanced functionality training. Typically, Web-based training is delivered in 1- to 1<sup>1</sup>/<sub>2</sub>-hour blocks, and scheduling is very flexible.

The live Web-based session rate is \$200/hour and applies to preparation time for customized sessions as well actual instruction time. Training can be carried out using the customer's Web meeting and audio conferencing facilities or E-Z Data's facilities.

#### **On-Site Training**

An E-Z Data trainer can conduct a group training session at the customer site for all staff members. The benefit of this type of training is that all team members can be trained at one time and can benefit from the collaboration and one-on-one interaction that naturally occurs in this type of environment. Because the training takes place in a meeting room or computer lab, staff members are free from routine distractions (phone calls, e-mail, etc.) and can completely focus on the material presented.

E-Z Data instructors bring a wealth of experience and provide lab-based instruction that enables participants to walk through a number of real-life scenarios. Through hands-on exercises, course participants develop a significant comfort level with SmartOffice components and features.

Customers may also elect to send one or more staff members for training at E-Z Data's Pasadena, California, headquarters. One benefit of this approach is that staff members will receive more individualized, intensive training than is possible with a larger group. In addition, product experts can be brought in to assist with advanced topics, if necessary. After completing their training, those staff members can then serve as in-house E-Z Data solution experts for their organization and serve as invaluable resources to the success of the organization's project.

On-site training rates are \$1500/day (\$600 travel day fee), plus airfare, hotel, meals, and other expenses.

For more information, or to schedule a training session, contact Marlon Urias, Manager, Training Services at (626) 585-3505 ext. 7312 or <u>marlon@ezdata.com</u>.

# **Technical Support**

Each office (one or multiple locations) with 50 or fewer users may specify up to two technical support coordinators to interface with E-Z Data's support department. One additional technical support coordinator may be added for each additional 25 users. Naming support contacts in this way streamlines the support process by providing the organization a common point of contact for staff members and E-Z Data's technical support staff.

E-Z Data's experienced and professional help desk staff members are just a phone call or e-mail away. This group's sole mission is to help customers put SmartOffice to work in their practices. From providing general guidance to answering involved questions, E-Z Data's help desk staff is happy to help.

The technical support group can be contacted using one of the methods below.

| C E-mail    | support@ezdata.com | • Great option for non-critical issues                                    |
|-------------|--------------------|---------------------------------------------------------------------------|
|             |                    | • Be sure to include the registered user's name in the body of the e-mail |
|             |                    | • Please provide a complete description of the problem                    |
|             |                    | • 24-hour turnaround                                                      |
| Telephone 🆀 | (626) 585-3515     | • Support center hours of operation:                                      |
|             |                    | • 7am to 5pm PST Monday – Thursday                                        |
|             |                    | • 7am to 1:30pm PST Friday                                                |

#### **Additional Resources**

- For immediate assistance, try SmartOffice's robust help system. Position the mouse pointer over **Help/Training** in the Global Hyperlinks and select from the menu, which includes access to the SmartOffice Help System, downloadable User Guides, and more.
- Sign into E-Z Data's User Forum to share thoughts, ideas, and questions with other SmartOffice users: <u>www.ez-data.com/ezcommunity/</u>

Thank you for choosing SmartOffice! We value your business and look forward to helping you put the power of SmartOffice to work in your practice.